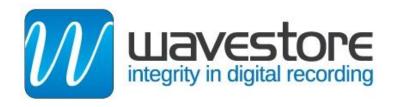

Last Update: 21 January 2014

# **Installing Wavestore Version 5.42**

# **IMPORTANT NOTES**

#### WHEN INSTALLING FOR THE FIRST TIME ON A NEW SERVER:

- Make sure that all storage drives are removed/disconnected before installation. You should only have the system drive connected.
- Make sure you have a mouse and keyboard connected to the server. You can use either PS/2 or USB.
- Before you start the software install, check in the BIOS settings that the hardware clock is set to the current UTC time.

# WHEN RE-INSTALLING THE SOFTWARE ON A SERVER:

- Before re-installing the Wavestore software, make a note of the server license that you currently have (details below).
- Before re-installing the Wavestore software, make a back-up of your current Config file.
- Make sure that all storage drives are removed/disconnected before installation. You should only have the system drive connected.
- In the event that the Wavestore software is to be re-installed, this can quickly and easily be performed using the Install DVD, supplied with each Wavestore. If you do not have the install DVD, please contact Wavestore technical support (<a href="mailto:support@wavestore.com">support@wavestore.com</a>) for the latest download link.
- Unless this is a new installation, you will need a USB key with a backup of any config file you might want to re-apply afterwards. See Wavestore manual on how to back-up your Config file (Wavestore V5 manual Section 4.17).
- You should also note the license on your server by following the menu path *View -> Setup -> Devices -> Server License*.
- Optionally you can update the server software version within the same main version (i.e.
  V5) and the license will still be valid (Wavestore V5 Manual Section 4.12)
- Installation files are obtained from Wavestore as an '.ISO' file. From Windows 7 you can burn a DVD from the '.ISO' file by right-clicking on it and selecting 'Burn Disc Image'.

- Remove all SATA storage drives, leaving only the system drive. If you wish to retain footage from a previous installation, make sure you reconnect each drive to the same SATA port as before.
- 2. Power the unit on and insert the DVD into the DVD/RW.
- 3. The unit will auto-run from the DVD/RW and display the set up page.

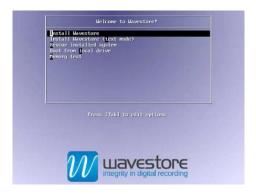

- 4. Select 'Install Wavestore' to start the software installation.
- 5. Once the DVD has been installed, press 'Enter' to reboot the DVR and remove the DVD.
- 6. After rebooting the unit will automatically detect the graphics card.

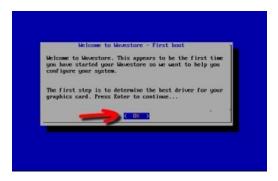

Select the recommended graphics card drivers, and follow the prompts to reboot the unit once the driver file is installed.

7. Once restarted, the WaveView GUI will appear, log in with the following default details:

Server: localhost

User: install

Password: a

8. Follow the menu path *View -> Setup -> Network*, enter details for the IP address, Subnet Mask and Gateway, save the changes, and go back to the main screen (menu path *View -> Main*).

- 9. If you have reinstalled from another V5 installation, you should be able to import the Server License with the config file in step 11. Otherwise, follow menu path View -> Setup -> Devices and enter the server license. If you do not have a license you need to request one from Wavestore by contacting license@wavestore.com, providing details about yourself, the machine, the License Key, any previous or existing licenses, and the features required. The client provides advanced functionality as standard but additional client features are required in the server license to use additional features such as Maps, Dewarping, Backup Transcoding, etc.
- 10. Logout and log in again to complete the license change and then turn off the unit.
- 11. Reconnect all SATA storage drives and turn on the unit.
- 12. Log in and then select one of the following two options:
  - a. If you have a previous config file that you want to reapply, follow the instructions in Section 4.17 of Wavestore V5 manual. If you also want to import the licence from the config file, remember to clear the "Retain Licence when Restoring" check box.

# b. Otherwise:

- i. Follow menu path *View -> Setup -> Disk Maintenance*.
- ii. Click to select any drives that are unformatted and click "Format". You can select several drives at once by clicking to select them whilst holding down the CTRL key.
- iii. Assign drive letters to the storage drives listed.
- saving changes, and wait while the server service restarts. (The server name goes grey in the camera tree for a short period.)
- iv. Save your changes, and go back to the main screen by following the menu path View -> Setup -> Main
- 13. The unit is now installed.

© Wavestore® Ltd. We reserve the right to introduce modifications without notice. ENG-0010-MAN-04